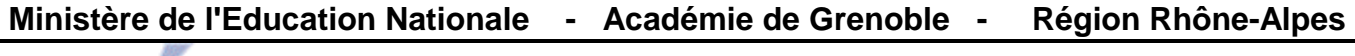

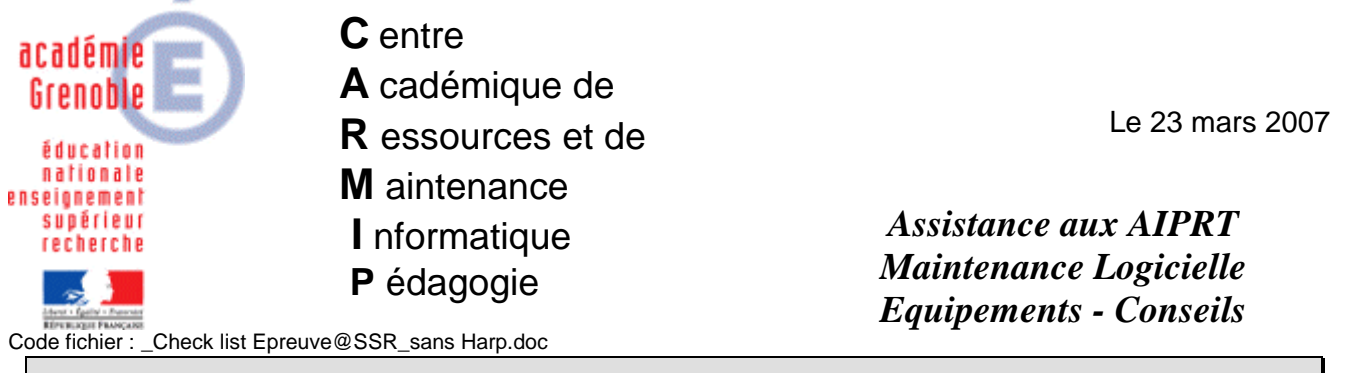

Notes pour Installer et faire fonctionner Epreuve@SSR - GRENOBLE Autre gestionnaire de réseau que Harp

Le Serveur Epreuve@ssr est installé sur votre SLIS ou votre PINGOO ;

 Vous connaissez le mot de passe ; vous n'avez pas besoin des clés de chiffrement. Vous pourrez éventuellement vous référer à la doc officielle pour plus de détails pendant l'installation... sur www.ac-grenoble.fr/assistance.logicielle/guppy rubrique ASSR.

## **Sur le serveur de domaine :**

- Créer un nouvel utilisateur « ASSR » avec un profil lui donnant accès à un répertoire mappé sur **P:** pour la récupération des copies candidats, sur lequel il a des droits d'accès complets (lecture, écriture, effacement). Créer le répertoire « copassr » afin d'être cohérent avec la solution proposée par défaut **P:\copassr** ...Tout autre disque **E:\copassr** peut convenir, il suffira de changer le chemin dans le paramétrage de l'application epreuve@ssr à l'installation du premier poste.

## **Préparation du premier poste élève de la salle :**

L'utilisateur « ASSR » doit avoir -sans être administrateur- des droits suffisants sur les stations XP qui porteront le client du test@ssr. Il vous faudra déprotéger les postes et créer « ASSR » utilisateur avec pouvoirs (RXWD);

- Se connecter comme **examinateur « ASSR »** ; **c'est sous CE profil** que vont se faire les **installations** et le **passage des épreuves**, « ASSR » sera donc pour la suite l'examinateur unique ; - Lancer l'explorateur sur la zone P:\ ou E:\ et vérifiez la présence du répertoire « copassr » (c'est là que viendront s'inscrire les fichiers de résultats des élèves), vérifiez que vous avez les droits d'écriture et d'effacement en créant un répertoire nommé « test » puis en l'effaçant ;

- Lancer le navigateur et tapez dans la fenêtre :

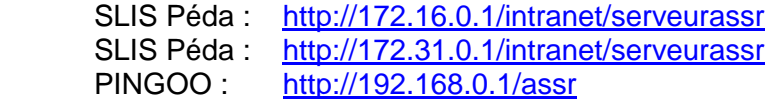

- Cliquer sur le lien Télécharger (117,1M) ;

- Passer outre l'avertissement de sécurité en cliquant sur exécuter ; Patientez à l'ouverture de l'outil d'installation ;

- Après le téléchargement du « ClientEpreuve@ssr », fermer le navigateur ;

- Cliquer sur suivant ;
- Cocher « Accepter » puis cliquer sur « Suivant » ;
- Les pré-requis matériel et logiciel s'affichent, cliquer sur « Suivant »

- Le diagnostic du système s'affiche, cliquer sur « Suivant », s'il vous manque des plugins (Firefox,

Quick Time, Java), ils seront installés automatiquement à la fin ;

**- Installation conseillée** : utiliser Firefox, cochez, sinon cliquer sur « Suivant » ;

- Compléter la fenêtre http://172.16.0.1/intranet/serveurassr ou http://172.31.0.1/intranet/serveurassr ou http://192.168.0.1/assr (rester en minuscules) puis « Suivant » ;

- Sur l'écran récapitulatif cliquer sur « Installation » ;

- Installation en cours, Patienter une bonne minute pour l'installation du didacticiel ;

- Installation des plugins si nécessaire, cliquer sur terminer ;
- Installation de FireFox, choisir les options par défaut, à la fin ne pas lancer Mozilla,

- Installation Quick Time, Français, cliquer sur OK, choisir les options par défaut, ne rien modifier, ne rien rajouter ; Refuser la mise à jour : cliquer sur non merci ;

- Installation de Java Runtime, cocher « accepter les termes du contrat », cliquer sur « Suivant », garder « par défaut », cliquer sur « Suivant », Patientez quelques minutes ;

- Cliquer sur « Terminer » ;

- De nouvelles icônes se sont créées sur le bureau : epreuve@ssr en bleu qui est le lanceur avec IE, le raccourci Java, le raccourci QuickTimePlayer, **le raccourci AssrFirefox** qui lance le plein écran ; Un clic droit-Propriétés sur le raccourci epreuve@ssr ou AssrFirefox vous affiche les chemins.

- Vous pouvez éventuellement lancer l'épreuve en double-cliquant sur le raccourci **ASSRFirefox.bat** accepter le plugin, ne pas cocher navigateur par défaut ;

- Le navigateur Firefox s'ouvre, un fond noir barré d'un rectangle jaune sous un carré gris apparait,

\* éventuellement, un message de sécurité Java s'affiche, cliquer sur « toujours »,

 \* éventuellement, si le carré reste gris et rien d'autre ne s'affiche, la fenêtre de sécurité est cachée derrière : appuyer sur Alt Tab pour la faire apparaitre, cliquer sur « toujours » ;

 - La fenêtre du mot de passe s'affiche (vous l'avez reçu dans le mél), sinon, appelez le Guichet Unique ; Cliquer dans la fenêtre avant de rentrer le mot de passe (il est en majuscules) ;

- Vous pouvez changer le mot de passe par défaut… Ne le perdez pas ;

- Ne pas toucher aux clés de chiffrement,

- La configuration de l'application pointe sur « P:\copassr\ », vous pouvez la modifier pour pointer sur « E:\copassr\ » ;

- **Ne pas utiliser** les autres rubriques « **Récupérer les copies** » et « **Supprimer les copies** » ;

- Cliquer sur « Passage de l'épreuve » ; Vous pouvez lancer le didacticiel sans renseigner les champs nom, prénom, date de naissance ;

## **Installer les autres postes :**

 - soit en passant sur chaque poste un par un à la chaîne sans attendre la fin de l'installation précédente ; Attention : L'utilisateur « ASSR » doit avoir -sans être administrateur- des droits suffisants sur la nouvelle station XP… Il vous faudra déprotéger les postes et créer « ASSR » utilisateur avec pouvoirs ;

 - soit en utilisant Oscar ou Ghost, 1° en créant l 'image de la station modèle, puis 2° en dupliquant le modèle sur les autres postes avec la console.

## **Pour le passage des épreuves avec les élèves, il faudra S'ORGANISER :**

- Avant de faire entrer les élèves, préparer la salle en se connectant comme ASSR sur tous les postes ;

- Lancer l'épreuve : **l'élève qui arrive est devant la fenêtre de saisie** du nom-prénom et date de naissance, il renseigne **mais ne démarre pas sans votre accord** ;

- **Vérifier** que les **nom-prénom et date de naissance sont conformes « casse » comprise au fichier extrait de Sconet** (Respecter les Majuscules / Minuscules rendra le **rapprochement plus facile des copies** avec le fichier des élèves) ; vérifier que le bon niveau d'ASSR soit coché ; - **Passer derrière chaque candidat pour donner le GO** après vérification des renseignements permettra **d'échelonner le téléchargement des 20 questions** choisies au hasard et ainsi de ne

pas surcharger le serveurassr (ici SLIS ou PINGOO) ;

- **Astuce** : garder si possible 1 stations en réserve au cas ou une machine planterait, vous pourrez changer l'élève de place et ensuite relancer la machine en panne ;

- **Après chaque session-classe**, sauver les fichiers déposés dans la zone de l'examinateur ASSR (P:\copassr ou E:\copassr\) sur une clé USB ou une disquette en créant un répertoire par sessionclasse ;

- Préparer la salle pour la session suivante.